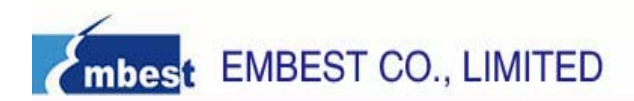

# **STM32F107 ARM-CM3 Board User Guide**

**Rev. 1.0 Rev. 1.0** 

Release: 4/20/2010

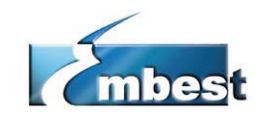

EMBEST CO., LIMITED

**Address:** Room 509, Luohu Science & Technology Building, No.85, Taining Road, Shenzhen, Guangdong, China 518020 **Telephone:** +86-755-25621715 **Fax:** +86-755-25616057 Sales Email: [sales.en@embedinfo.com](mailto:sales.en@embedinfo.com) Support Email: [support.en@embedinfo.com](mailto:support.en@embedinfo.com) **Website:** <http://www.embedinfo.com/en>

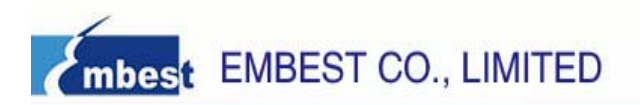

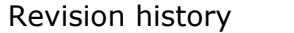

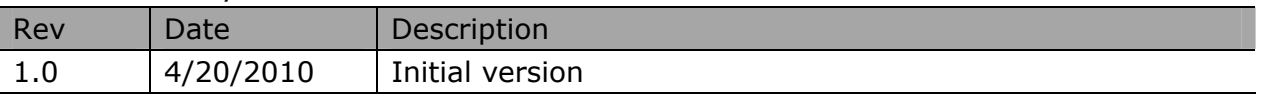

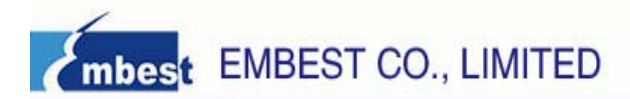

# **Catalog**

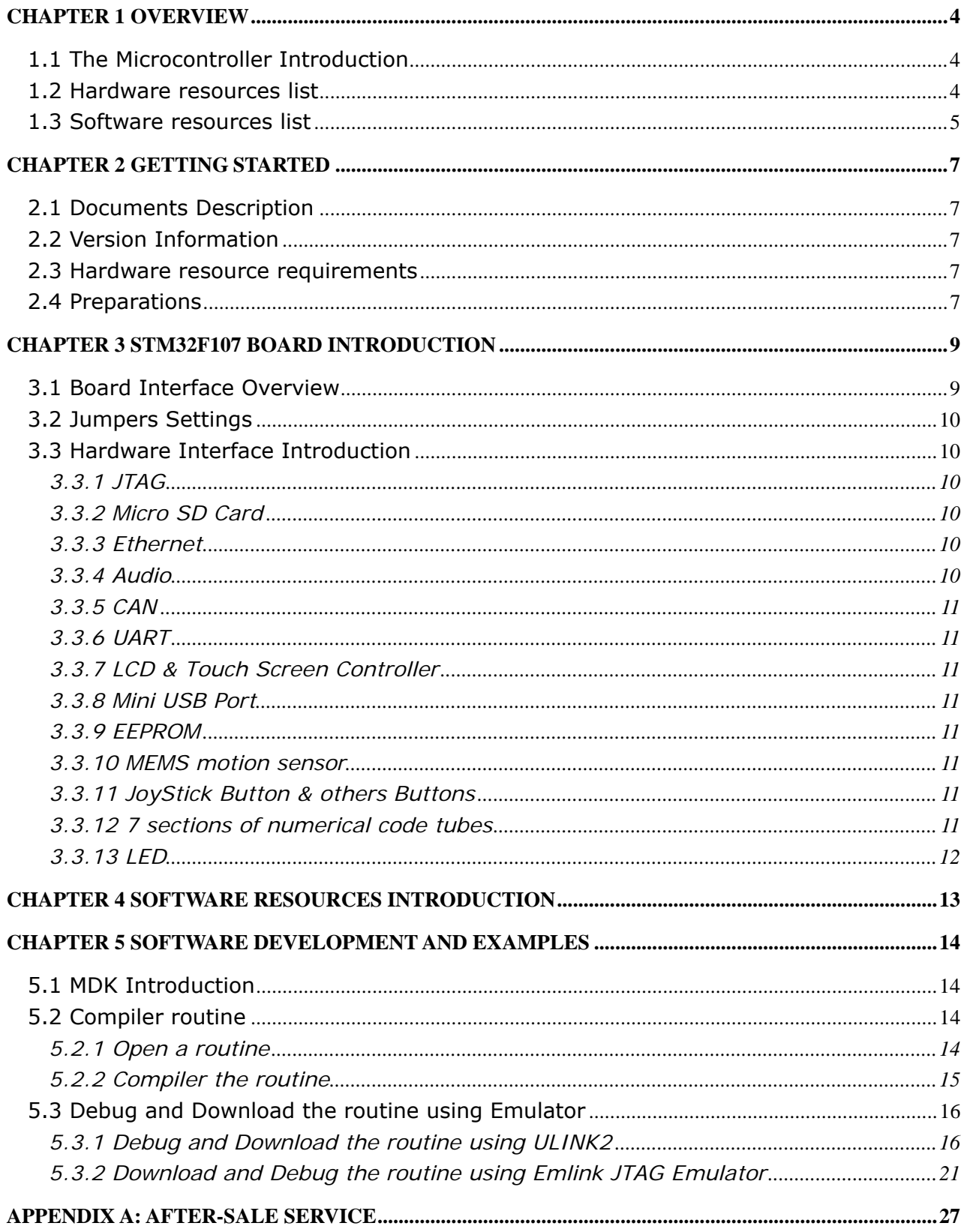

<span id="page-3-0"></span>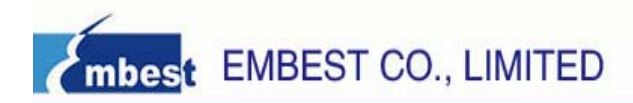

# **Chapter 1 Overview**

### **1.1 The Microcontroller Introduction**

The STM32F107 incorporates the high performance ARM® Cortex™-M3 32-bit RISC core operating at a 72 MHz frequency, high speed embedded memories (Flash memory up to 256 Kbytes and SRAM up to 64 Kbytes), and an extensive range of enhanced I/Os and peripherals connected to two APB buses. All devices offer two 12-bit ADCs, four general-purpose 16-bit timers plus a PWM timer, as well as standard and advanced communication interfaces: up to two I2Cs, three SPIs, two I2Ss, five USARTs, an USB OTG FS and two CANs. Ethernet is available on the STM32F107.

The STM32F107 operates in the -40 to +105  $^{\circ}$ C temperature range, from a 2.0 to 3.6 V power supply. A comprehensive set of power-saving mode allows the design of low-power applications.

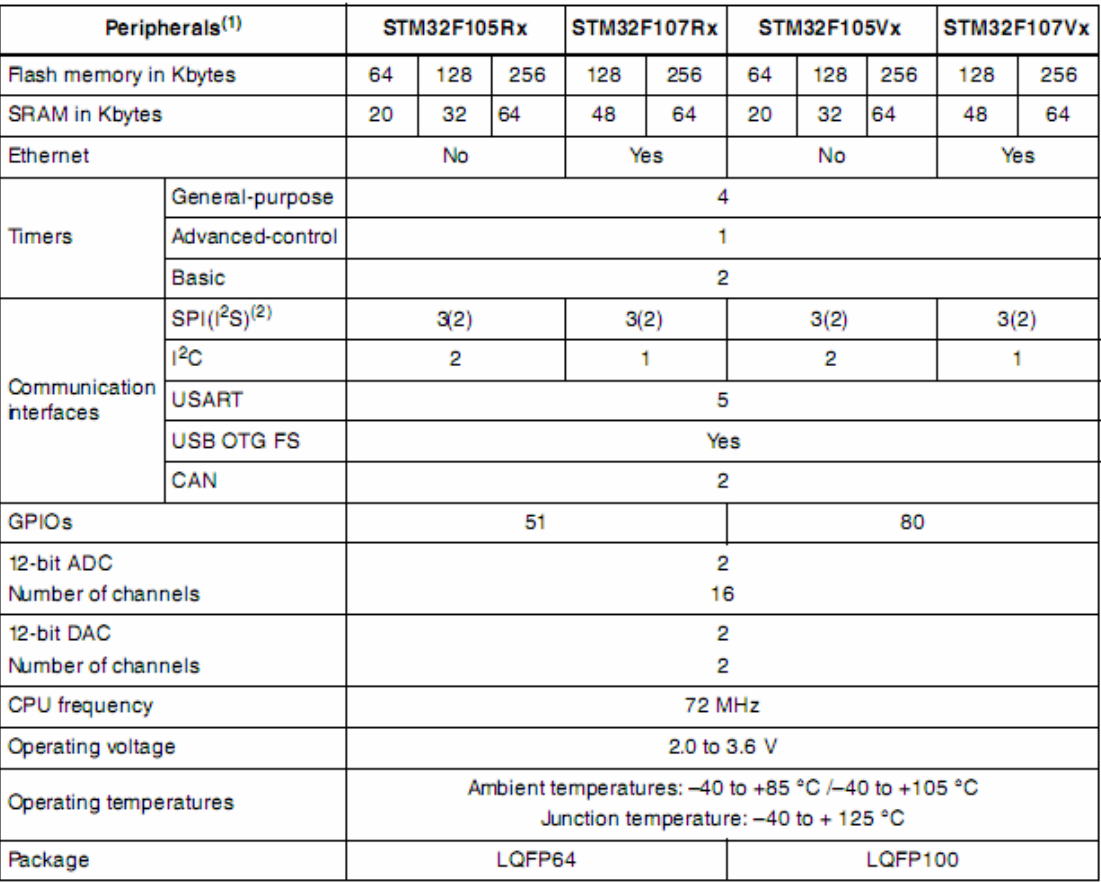

## **1.2 Hardware resources list**

- STM32F107 ARM 32-bit Cortex™-M3 An RS232 connection socket (DB9) CPU, 72 MHz maximum frequency
- An Ethernet interface
- $\bullet$  A 3.2-inch large-screen 320  $*$  240  $\bullet$  LCD interface
- 
- $\bullet$  SPI interface
- $\bullet$  IIC interface
	-

#### TFT-LCD

- <span id="page-4-0"></span>Resistive touch screen professional high-precision screen controller chip
- 
- w/Headphone & Speaker Amps
- $\bullet$  A speaker
- $\bullet$  A standard 3.5mm headphone jack
- $\bullet$  A five-way joystick
- USB OTG
- Three GPIO buttons
- A RESET button
- 2 CAN connection sockets
- A Micro SD card connector
- with  $\bullet$  IIC interface connects to external EEPROM
- touch  $\bullet$  ADC and DAC Module
	- One way analog input potentiometer
- $\bullet$  4 LED light tube, a power supply LED  $\bullet$  Four 7 sections of numerical code tubes
- Low Power, Stereo CODEC An ultra compact low-power three axes linear accelerometer
	- **Support Touch Screen Controller Port** expansion
	- A JTAG/SWD debug interface(20pin)
- A mini-type USB socket, support for  $\bullet$  Own CPU power measurement circuit specifically designed for low-power applications
	- Power Supply: USB powered

![](_page_4_Picture_288.jpeg)

#### **1.3 Software resources list**

![](_page_5_Picture_146.jpeg)

<span id="page-6-0"></span>![](_page_6_Picture_1.jpeg)

# **Chapter 2 Getting Started**

### **2.1 Documents Description**

![](_page_6_Picture_199.jpeg)

#### **2.2 Version Information**

- ¾ The version of the development tools: MDK4.01
- $\triangleright$  The version of the ST Library: V3.1.2

#### **2.3 Hardware resource requirements**

When we test STM32F107 BOARD, PC recommended the following configuration:

- 2.0GHz (or higher) of the CPU
- $\bullet$  512M RAM
- 2 USB interfaces
- A serial interface
- Windows XP operating system
- KEIL Integrated Development Environment installed

#### **2.4 Preparations**

- $\geq$  Jumper Settings: Jumper use the default sets, no need to change.
- $\triangleright$  Serial Connection: Connect com of board and the com of PC through serial port cable.
- ¾ LCD Connection: The LCD screen inserted in the LCD interface of board.
- $\triangleright$  USB Connection: Using USB cable, one end plugged into the USB port on the board, the other end connected to PC.
- $\triangleright$  SD Card Connection: Connect Micro SD to SD socket on the board.
- $\triangleright$  JTAG Debugger Connection: One end connected to JTAG interface on the board, the other end connected to PC.
- $\triangleright$  Serial Port Receive Settings: In the PC, run HyperTerminal serial communication

![](_page_7_Picture_1.jpeg)

program, select the serial port used and set the following parameters (to set status: Baud rate (115200), data bits (8 bits), stop bits (1 bit), parity bit (no ), data flow control (no)).

¾ Network Connection: Through the crossover cable provided connect J3 interface on the board and the network interface of PC side.

<span id="page-8-0"></span>![](_page_8_Picture_1.jpeg)

# **Chapter 3 STM32F107 Board Introduction**

![](_page_8_Figure_3.jpeg)

![](_page_8_Picture_191.jpeg)

<span id="page-9-0"></span>![](_page_9_Picture_0.jpeg)

![](_page_9_Picture_134.jpeg)

## **3.2 Jumpers Settings**

![](_page_9_Picture_135.jpeg)

## **3.3 Hardware Interface Introduction**

#### **3.3.1 JTAG**

A standard 20-pin JTAG connector is implemented on the STM32F107 BOARD for any ARM JTAG Emulator, such as ULINIK2, JLink, CoLink…

#### **3.3.2 Micro SD Card**

A Mini SD Card Interface is implemented on this Board; it can only be used by Mini SD Card and it transports data with SPI mode.

#### **3.3.3 Ethernet**

A Physical Layer Transceiver DP83848J (U5) and an integrated RJ45 interface are implemented in this Board, and it supports both 10BASE-T and 100BASE-TX Ethernet protocol, which ensures compatibility and interoperability with all other standard based Ethernet solutions.

#### **3.3.4 Audio**

The STM32F107 Board through a CS42L52 low-power stereo audio codec chip to connect the I2C port and a DAC channel in STM32F107. The CS42L52 is a highly integrated, low power stereo CODEC with headphone and Class D speaker amplifiers.

STM32F107 BOARD supports stereo audio playback, and CS42L52 sets the parameters through I2C bus. The speaker and headphone can automatically switch between through corresponding pin.

<span id="page-10-0"></span>![](_page_10_Picture_1.jpeg)

In addition, CS42L52 can also support the MIC input, encodes the input sound signal into the digital signal microcontroller can identify.

#### **3.3.5 CAN**

There are 2 controller area network (CAN) transceivers in this board, and they both use SN65HVD230D controller chip. Each CAN transceiver is designed to provide differential transmit capability to the bus and differential receive capability to a CAN controller a speeds up to 1 Mbps.

#### **3.3.6 UART**

The Universal Asynchronous Receiver Transmitter features a 9-pin UART that can be used for communication and trace purposes. It offers an ideal channel for ISP downloading.

#### **3.3.7 LCD & Touch Screen Controller**

STM32F107 BOARD provides a 320\*240 size TFT LCD with a Touch Screen Controller. This LCD uses a ILI9325 driver IC and represents a pixel with 16 bits. Touch Screen uses a 8-bit STMPE811 control chip and we can get the touch-screen data through I2C interface.

#### **3.3.8 Mini USB Port**

A USB Mini AB interface is implemented to transport USB data, and it also supports USB-OTG full speed.

In addition, supply 5V voltage to the Board through this USB port.

#### **3.3.9 EEPROM**

A 64kbit EEPROM is connected to the I2C bus in STM32F107 BOARD.

#### **3.3.10 MEMS motion sensor**

There is a MEMS motion sensor which uses the LIS302DL chip. The LIS302DL is an ultra compact low-power three axes linear accelerometer. It includes a sensing element and an IC interface able to provide the measured acceleration to the external world through I2C serial interface.

#### **3.3.11 JoyStick Button & others Buttons**

STM32F107 BOARD provides a JoyStick button, and it has the UP, DOWN, LEFT, RIGHT and ENSURE function.

In addition, the board also provides RESET, WAKEUP, TAMPER and USER buttons. RESET button is used to reset the processor; WAKEUP connects with PA0 pin, it is used to wakeup the processor when it is sleep; TAMPER and USER respectively connect with PC13 and PB7 pins, they can be used for user input.

#### **3.3.12 7 sections of numerical code tubes**

The Board has four 7 sections of numerical code tubes. They can be used to display time, data or other numbers.

<span id="page-11-0"></span>![](_page_11_Picture_0.jpeg)

#### **3.3.13 LED**

STM32F107 BOARD provides 4 LEDs D1, D2, D3 and D4, they respectively connect with PE2, PE3, PE4 and PE5 IO pins, and they can be used for user output.

<span id="page-12-0"></span>![](_page_12_Picture_1.jpeg)

## **Chapter 4 Software Resources Introduction**

There are 25 test examples in the CD-ROM provided which are built under the Keil RealView MDK environment. The directory of storing these test examples is 03-software\examples. You can find 27 folders in this directory. The Libraries and Utilities are common source files and head files. The other 25 items are all test cases used to test the peripherals or functions of the STM32F107 Board.

Test cases' functions, most of those are easy to understand, but need to explain just that 24-USB\_Test. There are four projects in the directory 03-software\Examples\24-USB\_Test\USB\_DEVICE\Project. They are Audio Streaming, JoyStick Mouse, Mass Storage and Virtual COM Port, all of which are used to test USB function of STM32F107 Board. You can get the details about testing introductions and phenomenon from the readme.txt files in the projects or get them by view the STM32F107 BOARD UserManual V1.0.doc documents.

Note: The evaluation edition of RealView MDK we provided in the CD-ROM of the board might be not able to compile all of test programs we offer, because it has only 32KB code limitation. If you would like to purchase the authorized edition of RealView MDK of Keil, please contact Keil Inc. directly or his distributors in the world.

<span id="page-13-0"></span>![](_page_13_Picture_1.jpeg)

## **Chapter 5 Software development and examples**

#### **5.1 MDK Introduction**

RealView MDK Development Suite is the latest software development tool of ARM Limited Corporation for Embedded Processors. MDK4.01 integrates the most advanced technology in this industry, including μVision4 IDE and RealView RVCT4.0 Compiler; RealView MDK supports ARM7, ARM9 and the latest Cortex-M3 Core Processor. It has a configuration wizard for startup code and integrates flash program module, powerful device simulation, performance analyzer and so on. You can obtain the free evaluation edition of MDK software from the CD released with STM32F107 Board in the directory of 04-tools\RealviewMDK, or you can download the latest evaluation version of RealView MDK for free of charge from Keil website www.keil.com. Double click the installation file setup.exe; finish Keil μVision4 installation under the guidance of the installation wizard.

Note: If you want to purchase the authorized RealView MDK, please contact Keil Inc. directly or his distributors in the world.

The installation interface as follows:

![](_page_13_Picture_84.jpeg)

#### **5.2 Compiler routine**

#### **5.2.1 Open a routine**

Enter in the folder of 03-software\Examples; Open the Embest\_STM3210C.uvproj file in the project directory of one routine. For example: \03-software\Examples\01-8leds\project\Embest\_STM3210C.uvproj.

#### <span id="page-14-0"></span>**5.2.2 Compiler the routine**

1) If you need the .hex format file, then you can configure MDK to build the hex file, Click Select Folder for Object… to specify the hex file's output directory. Or you can skip this step.

![](_page_14_Picture_32.jpeg)

2) If you need the .bin format file, then you can configure MDK to build the bin file. Or you can skip this step.

![](_page_14_Picture_33.jpeg)

<span id="page-15-0"></span>![](_page_15_Picture_1.jpeg)

- ¾ D:\Keil\ARM\BIN40\fromelf.exe specify the path of fromelf.exe, it will convert axf file to bin file
- ¾ --bin –o export bin file
- ¾ ./obj/Embest\_STM3210C.bin the directory and file name of the bin file you want to create
- ¾ ./obj/Embest\_STM3210C.axf the directory and file name of the axf file you want to convert
- 3) Click project->build, or click the shortcut button to build the routine.

![](_page_15_Picture_73.jpeg)

## **5.3 Debug and Download the routine using Emulator**

The precondition for the next steps is that you have bought or owned a corresponding hardware Emulator.

#### **5.3.1 Debug and Download the routine using ULINK2**

- 1. Debug the routin using ULINK2
- 1) Choose Emulator

www.embedinfo.com/en

![](_page_16_Picture_39.jpeg)

![](_page_16_Picture_40.jpeg)

2) Check the ULINK2, optional.

When ULINK2 connects to the Development Board, if the RUN and COM indicator lights first change to blue and then go out, and the USB indicator light has always been red, this proves that ULINK2 is no problem.

In addition, you can use the next way to check ULINK2. Click the Settings button in the Debug TAB, if the red marked part appears, it proves that ULINK2 is no problem.

![](_page_16_Picture_41.jpeg)

3) Check that whether ULINK2 can detect the development board or not, optional. Click the Settings button in the Debug TAB, if the red marked part appears, it proves that

![](_page_17_Picture_0.jpeg)

ULINK2 has detected the development board.

![](_page_17_Picture_25.jpeg)

#### 4) Set the Flash Programmer, configure the Utilities TAB.

![](_page_17_Picture_26.jpeg)

Then click Settings button, it appears:

![](_page_18_Picture_1.jpeg)

![](_page_18_Picture_34.jpeg)

If nothing is in the Programming Algorithm, then you should add the corresponding Flash programming algorithm by clicking the Add button, as follows:

![](_page_18_Picture_35.jpeg)

After you choose a Flash Programming Algorithm, then Click Add button.

5) Start to Debug the routine by clicking shortcut button  $\alpha$  or clicking Debug->Start/Stop Debug Session, the status of the debug as follows:

![](_page_19_Picture_1.jpeg)

![](_page_19_Picture_22.jpeg)

- 2. Download the routine using ULINK2
- 1) Check the Flash Programmer's setting

![](_page_19_Picture_23.jpeg)

<span id="page-20-0"></span>![](_page_20_Picture_1.jpeg)

![](_page_20_Picture_35.jpeg)

2) Start to Download by click Flash->Download or the shortcut button as follows:

![](_page_20_Picture_36.jpeg)

#### **5.3.2 Download and Debug the routine using Emlink JTAG Emulator**

- 1. Debug the routine using Emlink JTAG Emulator
- 1) Install the Emlink for MDK driver.
- 2) Choose the Emulator.

www.embedinfo.com/en

![](_page_21_Picture_26.jpeg)

![](_page_21_Picture_27.jpeg)

3) Click the Settings button to configure Emlink, as follows:

![](_page_21_Picture_28.jpeg)

4) Set the Flash Programmer.

Configure the Utilities TAB, as follows:

![](_page_22_Picture_25.jpeg)

Then click the Settings buttons, it will show the next Dialog.

![](_page_22_Picture_26.jpeg)

If nothing is in the Programming Algorithm, then you should add the corresponding Flash programming algorithm by clicking the Add button, as follows:

![](_page_23_Picture_33.jpeg)

5) Start to debug the routine by clicking the shortcut button  $\blacksquare$  or clicking Debug->Start/Stop Debug Session, the status of the debug is as follows:

![](_page_23_Picture_34.jpeg)

- 2. Download the routine using Emlink
- 1) Check the Flash Programmer's setting.

![](_page_24_Picture_17.jpeg)

2) Start to download by clicking Flash->Download or the shortcut button, as follows:

![](_page_25_Picture_0.jpeg)

![](_page_25_Picture_12.jpeg)

<span id="page-26-0"></span>![](_page_26_Picture_1.jpeg)

## **Appendix A: After-sale Service**

Embest is at your service, and we have special Technical Support Engineers to provide support and consultation of our products and services in forms of telephone, E-mail, Fax and website.

- $\cdot$  TEL:  $+86-755-25621715$
- $\cdot$  FAX: +86-755-25616057
- y E-mail for Technical Support: support.en@embedinfo.com

Website: you can leave your questions at [http://www.embedinfo.com/en/Request.asp,](http://www.embedinfo.com/en/Request.asp) and then our technical support engineers will get back to you as soon as possible.